Roger Access Control System

# Instrukcja instalacji kontrolerów dostępu PR611/PR611-VP/PR621/PR621-CH

Oprogramowanie wbudowane: 2.18.xxxx Wersja dokumentu: Rev. E

# $C \in$

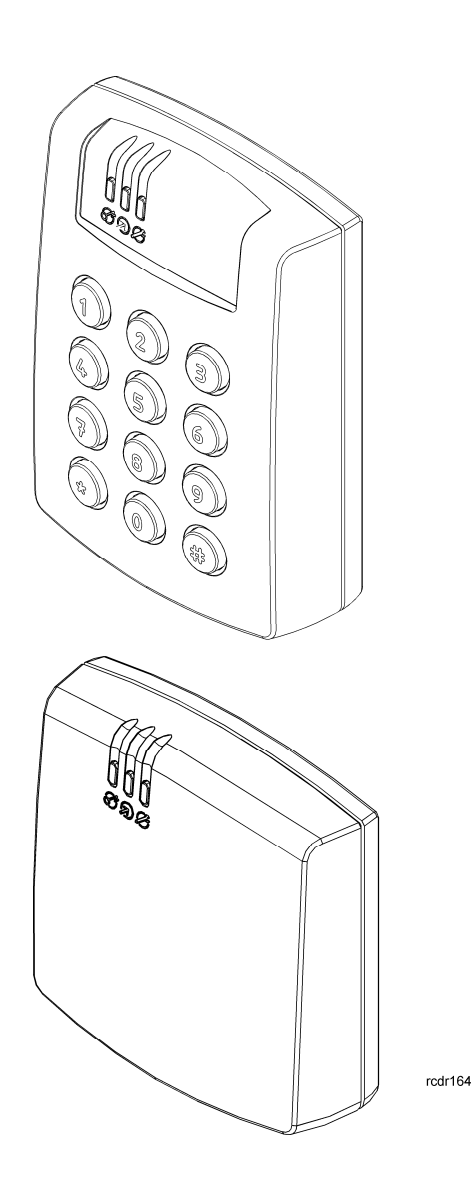

# Spis treści

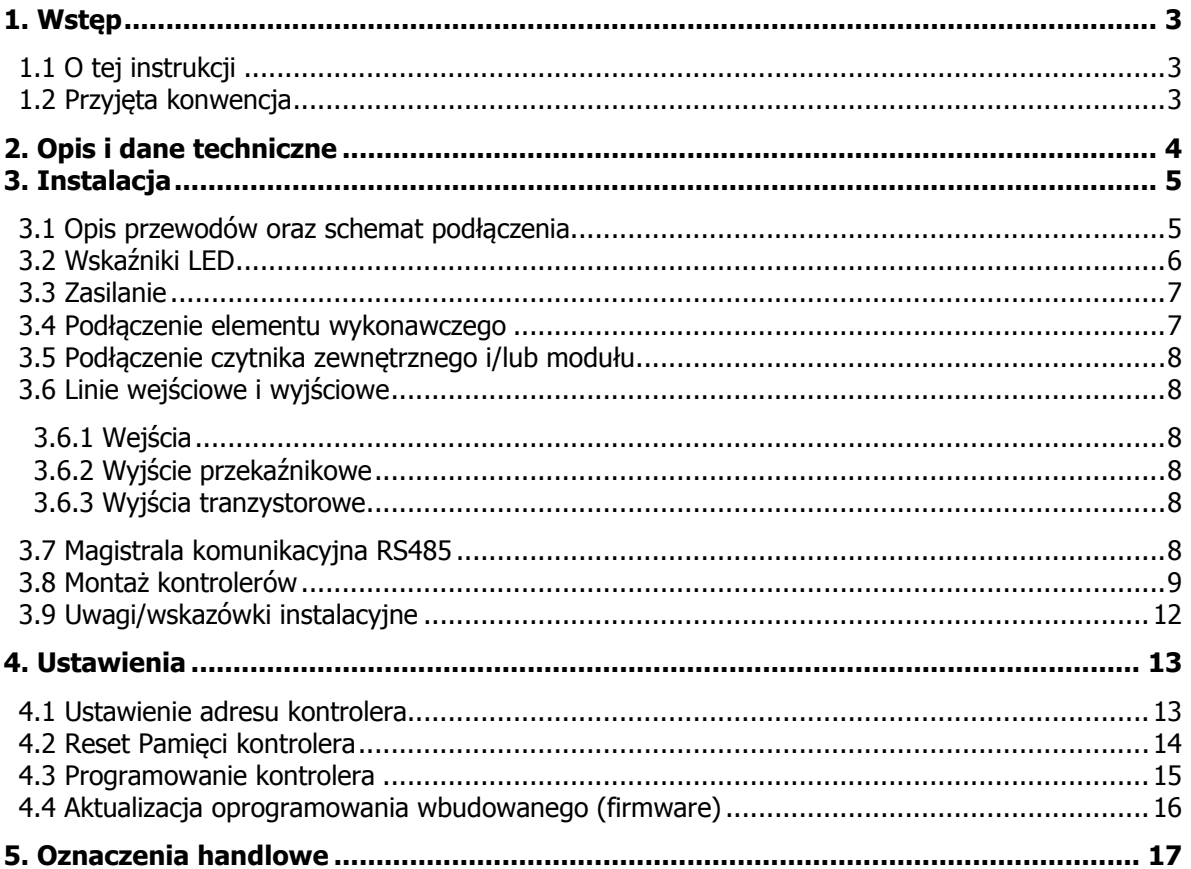

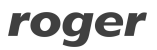

# **1. WSTĘP**

# **1.1 O tej instrukcji**

Niniejszy dokument zawiera minimum informacji, wymaganych do poprawnego zainstalowania urządzeń oraz ich wstępnego przetestowania. Pełny opis funkcjonalny kontrolerów jak również zestaw komend do programowania manualnego jest umieszczony w instrukcji – Kontrolery serii PRxx1, Opis funkcjonalny i programowanie, dostępnej na stronie <www.roger.pl>. Jeżeli w danym punkcie nie jest stosowane rozróżnienie pomiędzy kontrolerem PR621 a PR621-CH to oznaczenie PR621 odnosi się również do kontrolera PR621-CH. Z kolei, jeżeli stosowane jest określenie PR621-CH to odnosi się ono wyłącznie do tego właśnie typu kontrolera. Określenie PR611 odnosi się również do kontrolera PR611-VP.

# **1.2 Przyjęta konwencja**

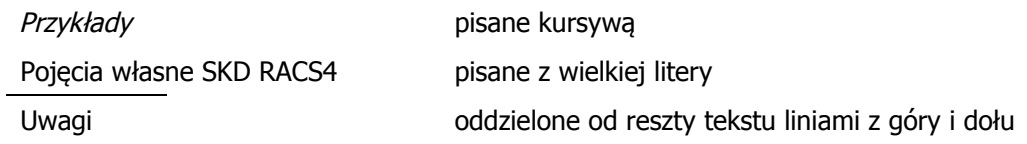

# **2. OPIS I DANE TECHNICZNE**

Wszystkie trzy kontrolery tj. PR611, PR621 i PR621-CH należą do serii kontrolerów standardowych PRxx1 i funkcjonalnie są identyczne. Różnice polegają na tym, że kontrolery PR611 są wyposażone w klawiaturę, a PR621 i PR621-CH jej nie posiadają. Kontroler PR611 ma plastikową obudowę a kontroler PR611-VP ma aluminiową obudowę i jest wandalo-odporny. Oprócz tego jedynie kontroler PR621-CH jest wyposażony w kieszeń na kartę standardu EM125khz. Kontrolery PR621 i PR621-CH różnią się jedynie obudową. Kontroler PR621-CH jest przeznaczony przede wszystkim do załączania urządzeń zewnętrznych, oświetlenia lub ogólnie elektryki tak długo jak karta znajduje się w jego kieszeni. Zgodnie z ustawieniami fabrycznymi wymienione kontrolery posiadają adres ID=00 oraz mają zaprogramowaną kartę MASTER, która jest dostarczana wraz z nowymi urządzeniami w zestawie. Kontrolery są wyposażone we wbudowany czytnik kart standardu EM125kHz, więc kartę MASTER można użyć do wstępnego przetestowania kontrolera jak również rozpoczęcia programowania manualnego. Do kontrolera PR611/PR621 można podłączyć dodatkowy czytnik zewnętrzny pracujący w standardzie RACS Clock&Data (seria PRT firmy Roger), jeżeli wymagane jest zapewnienie dwustronnej kontroli przejścia. Kontrolery mogą być instalowane zarówno wewnątrz jak i na zewnątrz budynków i nie wymagają dodatkowych zabezpieczeń przed opadami i wilgocią. Kontrolery programuje się przede wszystkim z poziomu komputera (oprogramowanie PR Master) albo alternatywnie za pomocą poleceń wprowadzanych z klawiatury. Kontroler PR621, który nie jest wyposażony w klawiaturę również może być programowany ręcznie, gdy podłączony zostanie do niego zewnętrzny czytnik serii PRT z klawiaturą, np. PRT12LT. Podłączenie kontrolera do komputera wymaga zastosowania odpowiedniego interfejsu komunikacyjnego np.UT-2USB, UT-4DR lub RUD-1.

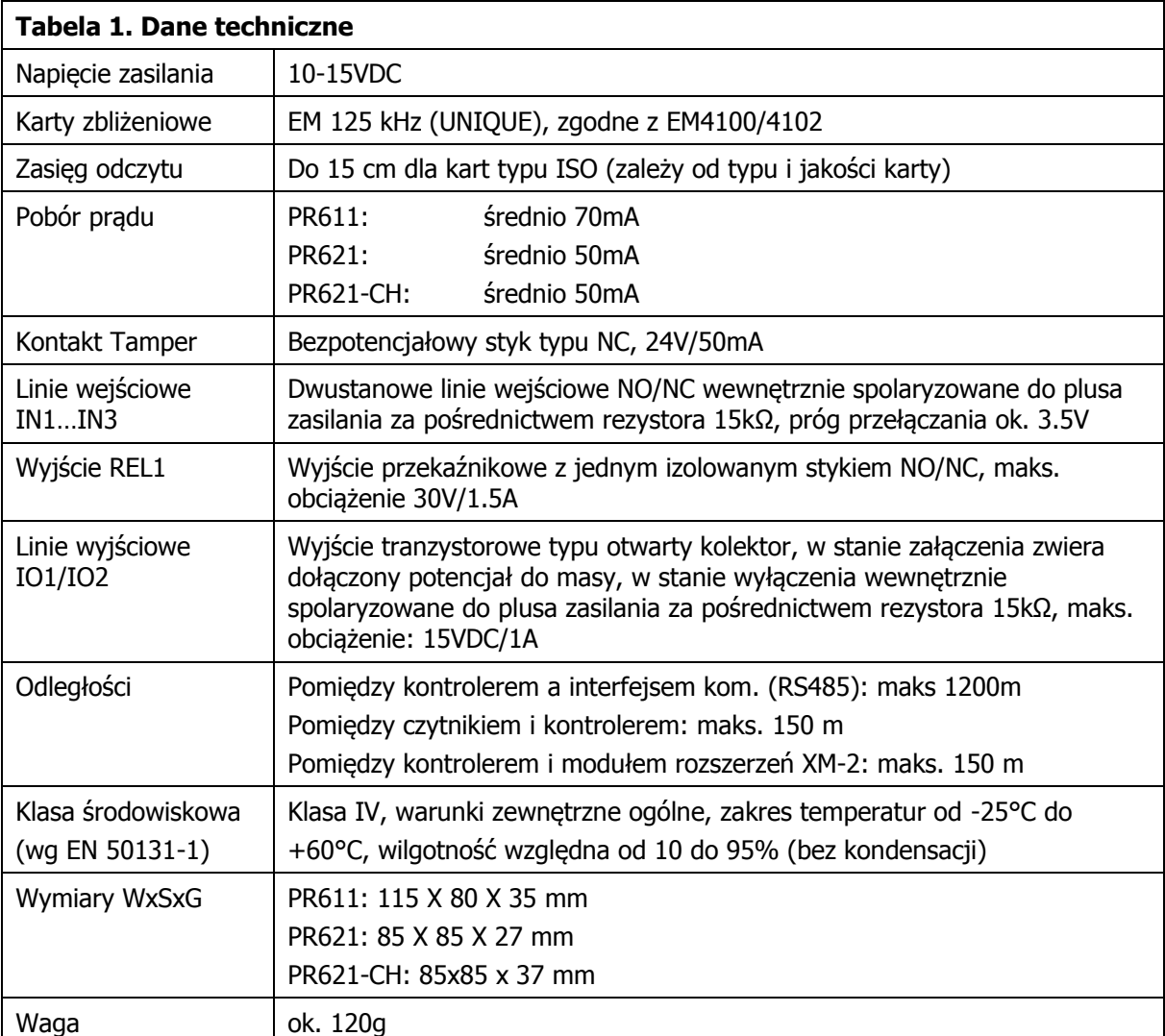

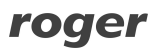

# **3. INSTALACJA**

### **3.1 Opis przewodów oraz schemat podłączenia**

Kontroler PR611 może być wyposażony w zaciski śrubowe lub kabel podłączeniowy. Kontroler PR621 jest wyposażony w zaciski śrubowe.

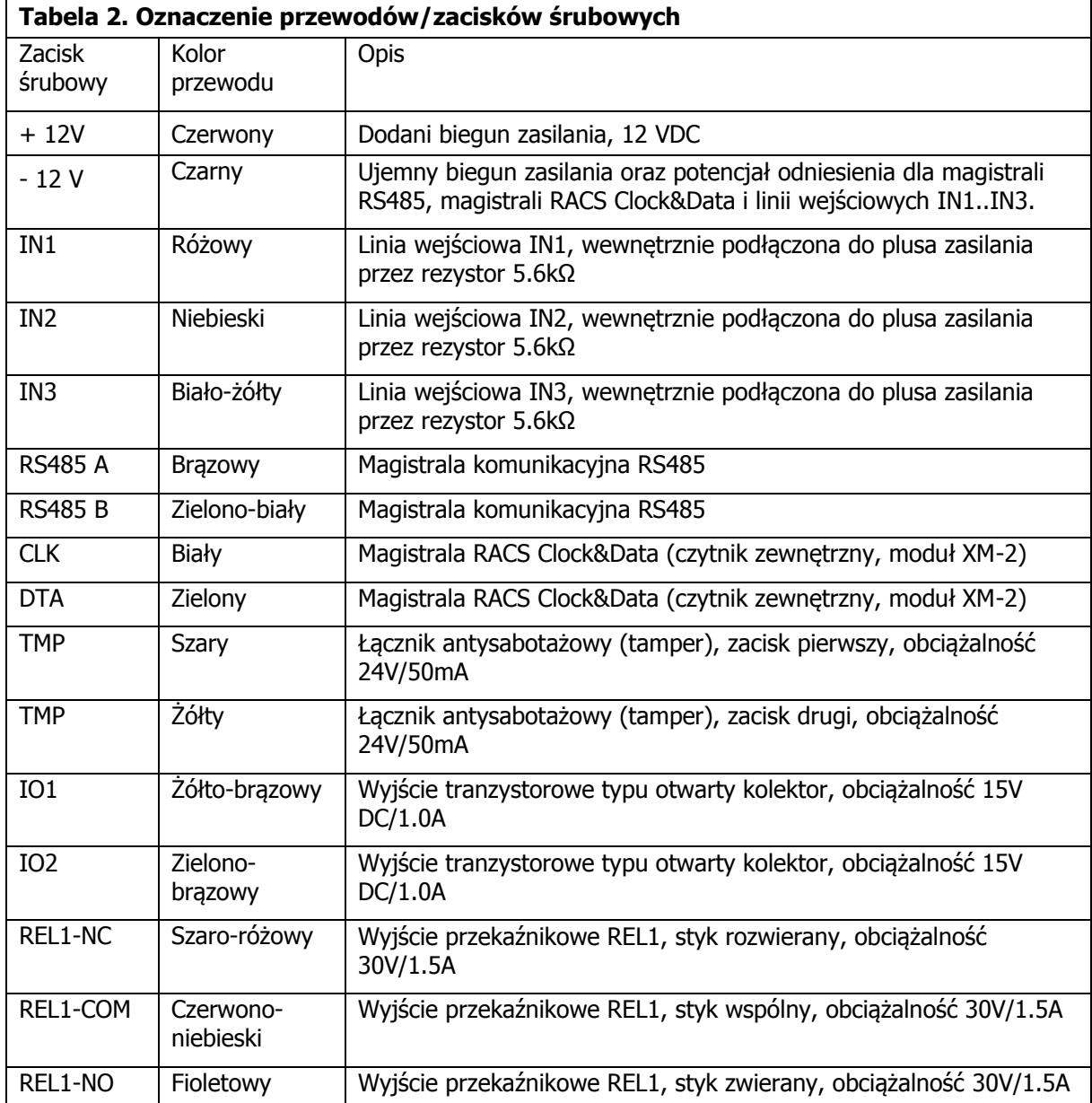

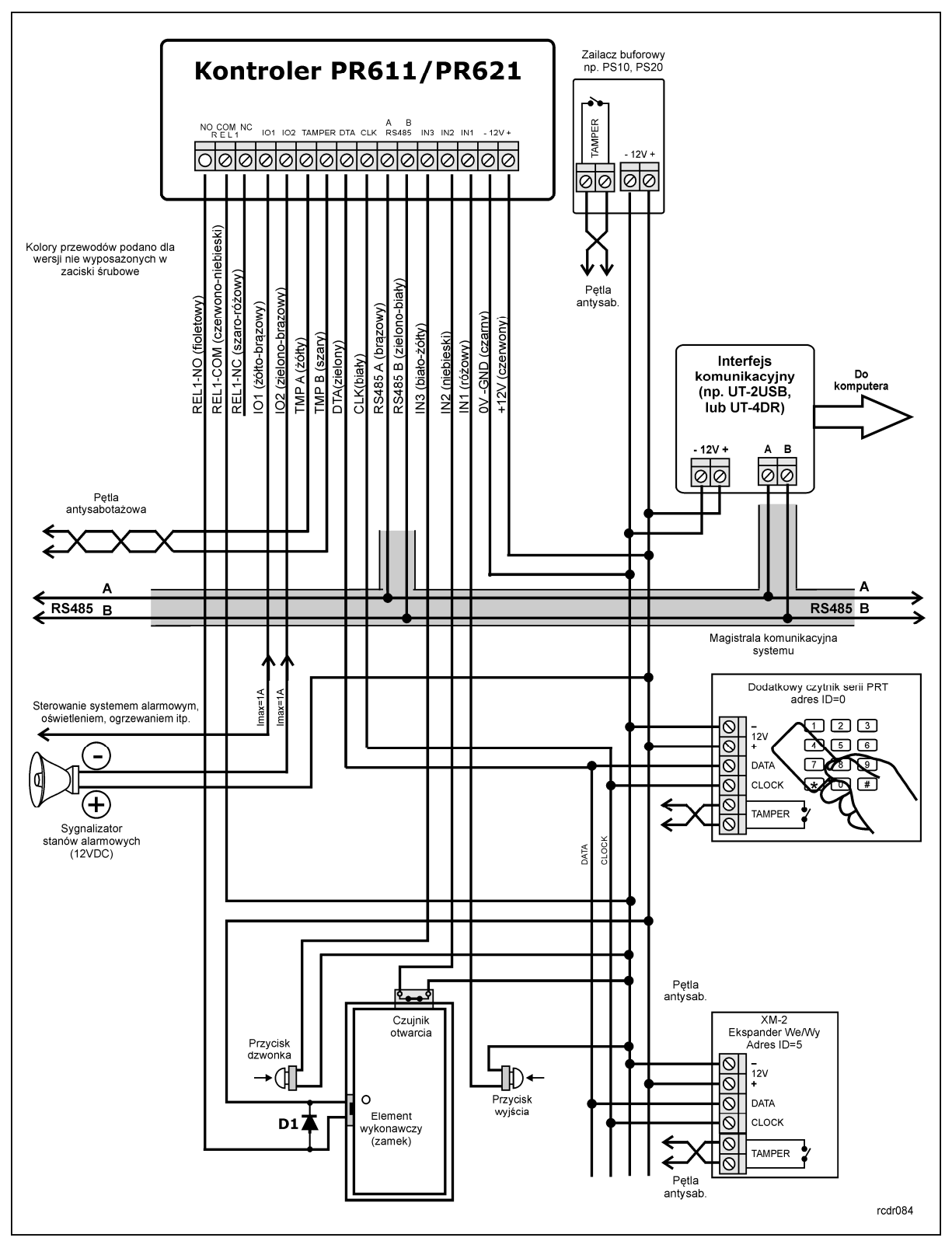

Rys. 1 Schemat typowego podłączenia kontrolera PR611/PR621

# **3.2 Wskaźniki LED**

W górnej części kontrolera PR611/PR621 widoczne są 3 diody LED, których funkcje i kolor przedstawiono w tabeli 3. Funkcjonowanie diod można przetestować za pomocą dołączonej do zestawu karty MASTER po uprzednim podłączeniu zasilania do kontrolera.

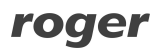

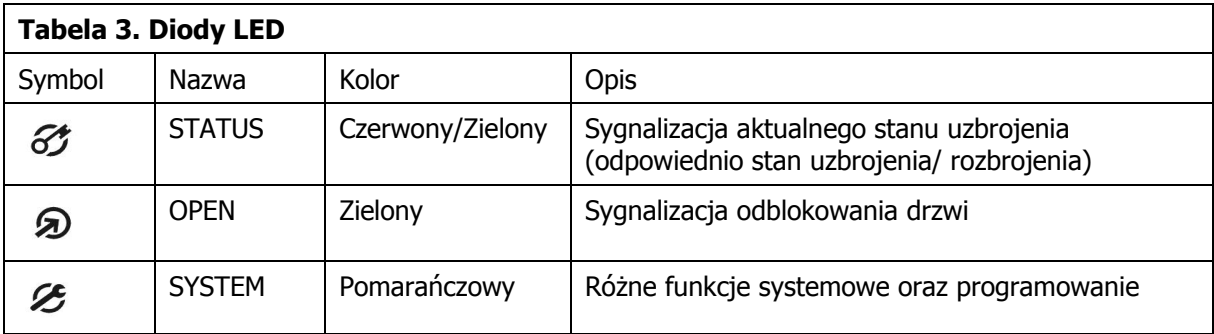

### **3.3 Zasilanie**

Kontroler wymaga zasilania napięciem stałym 12VDC. Zasilanie należy doprowadzić do linii +12V (biegun dodatni) oraz -12V (biegun ujemny). Oprócz funkcji zasilania linia -12V pełni rolę potencjału odniesienia dla linii komunikacyjnych magistrali RS485, wejść IN1-IN3 oraz linii interfejsu RACS Clock&Data. Zasilanie kontrolera można zapewnić poprzez zastosowanie zasilacza buforowego PS10 lub PS20 dostępnego w ofercie Roger. Do wspomnianych zasilaczy można podłączyć akumulator umożliwiając działanie kontroli dostępu w przypadku awarii zasilania 230VAC. Wszystkie urządzenia podłączone do magistrali komunikacyjnej RS485 systemu KD (w tym również kontrolery) powinny mieć wspólny minus zasilania (GND). Aby to zagwarantować należy połączyć ze sobą minusy wszystkich zasilaczy używanych w systemie. Minus zasilania systemu można ewentualnie uziemić lecz połączenie z ziemią można wykonać tylko w jednym, dowolnie wybranym punkcie.

Uwaga: Pod żadnym pozorem nie wolno zwierać ze sobą dodatnich biegunów zasilaczy w systemie KD.

### **3.4 Podłączenie elementu wykonawczego**

W większości przypadków elementy wykonawcze sterujące dostępem do pomieszczenia mają charakter urządzeń indukcyjnych, oznacza to, że w trakcie wyłączenia przepływu prądu przez ten element powstaje na nim przepięcie elektryczne, które może skutecznie zakłócić pracę kontrolera a w skrajnym przypadku doprowadzić do jego zawieszenia. Dodatkowo, obecność przepięć powoduje szybsze zużywanie styków przekaźnika. W celu ograniczenia negatywnych efektów wywoływanych przez przepięcia konieczne jest zastosowanie diody półprzewodnikowej ogólnego przeznaczenia np. 1N4007 (jedna dioda tego typu jest dostarczana wraz z kontrolerem), którą należy dołączyć możliwie blisko elementu indukcyjnego (elektrozaczep lub zwora magnetyczna).

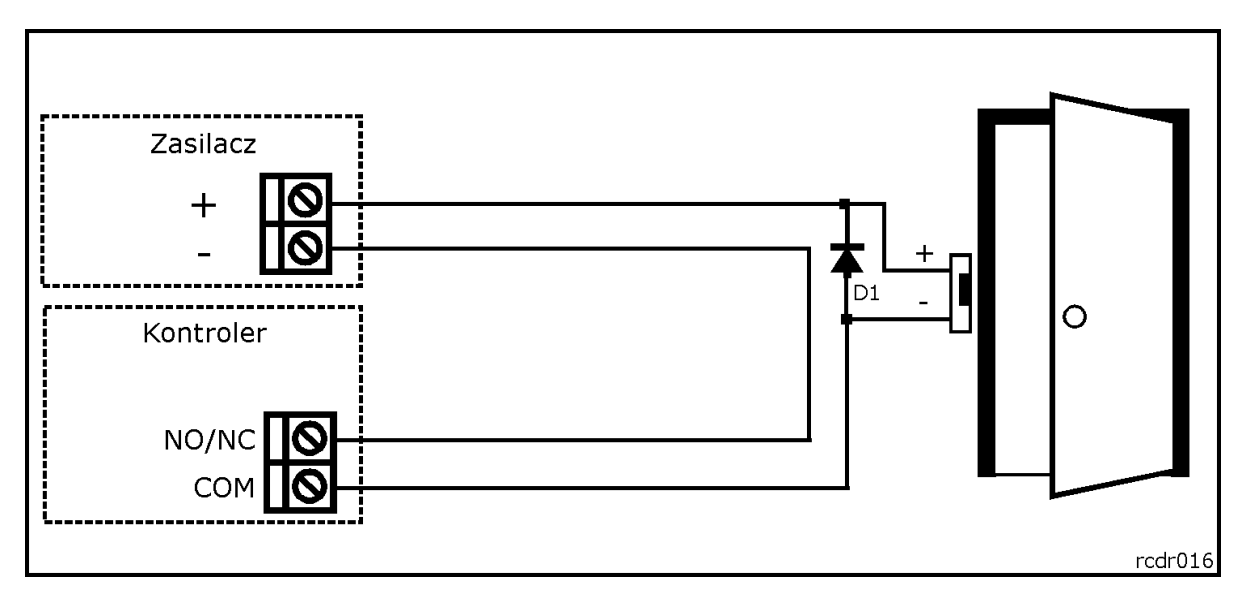

Rys. 2 Podłączenie elementu wykonawczego

# **3.5 Podłączenie czytnika zewnętrznego i/lub modułu**

Kontroler PR611/PR621 posiada wbudowany czytnik kart w standardzie EM 125kHz (UNIQUE) i może współpracować z dodatkowym czytnikiem zewnętrznym serii PRT pracującym w trybie RACS Clock&Data oraz ekspanderem wejść/wyjść XM-2. Czytnik zewnętrzny musi mieć ustawiony adres ID=0 (czyli domyślny adres ustawiony fabrycznie) natomiast ekspander musi mieć ustawiony adres ID=5. Oba wspomniane urządzenia zewnętrzne dołącza się do kontrolera za pośrednictwem linii CLK i DTA. Linie CLK i DTA mogą być prowadzone dowolnym typem przewodów (np. skrętka nieekranowanowa) przy czym gwarantowana odległość komunikacji wynosi 150m.

Uwaga: Urządzenia komunikujące się w standardzie RACS Clock&Data (np. czytniki PRT) w praktyce mogą być dołączane do kontrolera za pośrednictwem kabli znacznie dłuższych niż 150m (nawet do 500m) aczkolwiek komunikacja w tych warunkach nie jest objęta gwarancją producenta.

### **3.6 Linie wejściowe i wyjściowe**

Wszystkim wejściom i wyjściom można przypisać określone funkcje za pomocą programu PR Master lub podczas programowania manualnego z poziomu klawiatury kontrolera lub klawiatury dołączonego czytnika serii PRT (np. PRT12LT). Domyślną funkcją wyjścia przekaźnikowego REL1 jest zwalnianie zamka drzwi.

### **3.6.1 Wejścia**

Wszystkie wejścia (IN1-IN3) kontrolera PR611/PR621 mają identyczną strukturę elektryczną i mogą być skonfigurowane, jako linie typu NO lub NC. Wejście typu NO jest wyzwalane przez podanie minusa, wejście typu NC musi być normalnie zwarte z minusem, wyzwolenie linii NC następuje przez odjęcie minusa zasilania. Wewnętrznie, każda linia wejściowa jest połączona z plusem zasilania (+12V) za pośrednictwem rezystora 15kΩ.

### **3.6.2 Wyjście przekaźnikowe**

Wyjście przekaźnikowe REL1 kontrolera PR611/PR621 udostępnia jeden przełączalny styku o obciążalności 30V/1.5A. Styki przekaźnika są wewnętrznie zabezpieczona przed przepięciami elementami półprzewodnikowymi, co nie zwalnia jednak instalatora z odkłócania elementów indukcyjnych dodatkową diodą. Zabronione jest wykorzystanie wyjścia przekaźnikowego do przełączania napięć o wartości powyżej 30V gdyż na pewno doprowadzi to do uszkodzenia elementów półprzewodnikowych chroniących styki przekaźnika. W stanie normalnym (przekaźnik wyłączony) zwarte są styki NC-COM, w stanie wyzwolenia (przekaźnik załączony) zwarte są styki NO-COM. W przypadku braku zasilania wyjście REL1 pozostaje w stanie wyłączenia.

### **3.6.3 Wyjścia tranzystorowe**

Kontroler posiada dwa wyjścia tranzystorowe: IO1 i IO2. Linie te są liniami typu otwarty kolektor tzn. w stanie normalnym (wyłączenia) reprezentują stan wysokiej impedancji natomiast w stanie wyzwolenia (załączenia) podają minus zasilania. Linie mogą przełączać prąd o wartości do 1A DC, przy czym napięcie dołączone do wyjścia nie może przekraczać poziomu 15V DC. W przypadku przeciążenia prądowego linie ulegają automatycznie wyłączeniu, po czym kontroler restartuje się.

# **3.7 Magistrala komunikacyjna RS485**

Magistrala RS485 składa się dwóch linii sygnałowych A i B. W systemie RACS 4 można stosować dowolne topologie magistrali komunikacyjnej (gwiazda, drzewo lub dowolną ich kombinację z wyjątkiem pętli) do łączenia kontrolerów w podsieć w celu stworzenia systemu kontroli dostępu. Nie jest również wymagane stosowanie rezystorów dopasowujących (terminatorów) na końcach linii transmisyjnych. W większości przypadków komunikacja działa bezproblemowo dla wszystkich rodzajów kabla (zwykły kabel telefoniczny, skrętka ekranowana lub nieekranowana) niemniej preferowana jest nieekranowana skrętka komputerowa. Zastosowanie kabli w ekranie należy ograniczyć do instalacji narażonych na silne zakłócenia elektromagnetyczne. Standard transmisji RS485 stosowany w systemie RACS 4 gwarantuje poprawna komunikację na odległości do 1200 metrów i charakteryzuje się wysoką odpornością na zakłócenia. Do komunikacji komputera zarządzającego z oddaloną (powyżej 1200m) podsiecią systemu kontroli dostępu można zastosować interfejs sprzętowy UT-4DR, który umożliwia komunikację przez sieć komputerową (LAN lub WAN).

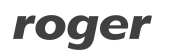

# **3.8 Montaż kontrolerów**

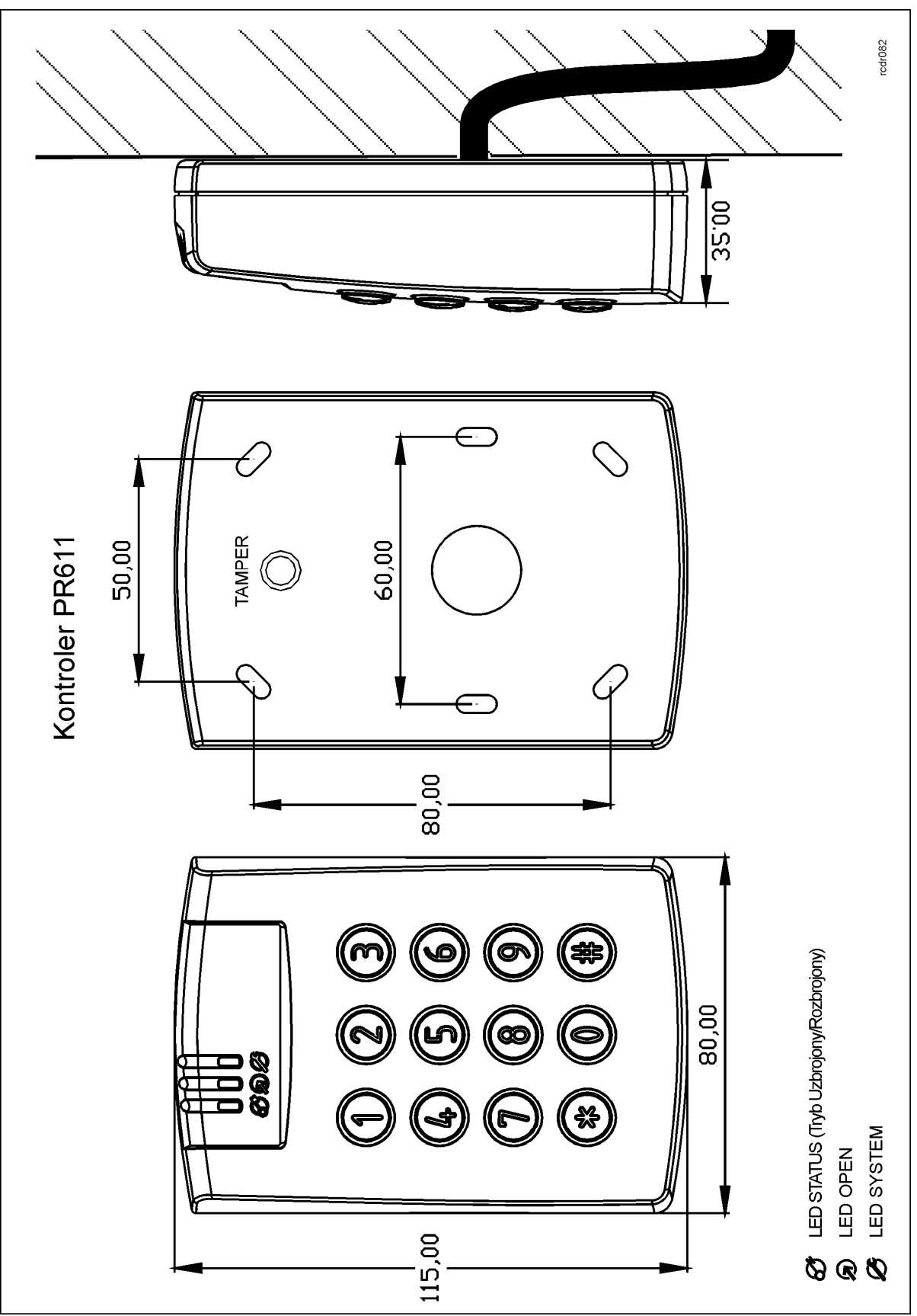

Rys. 3 Montaż kontrolera PR611

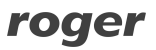

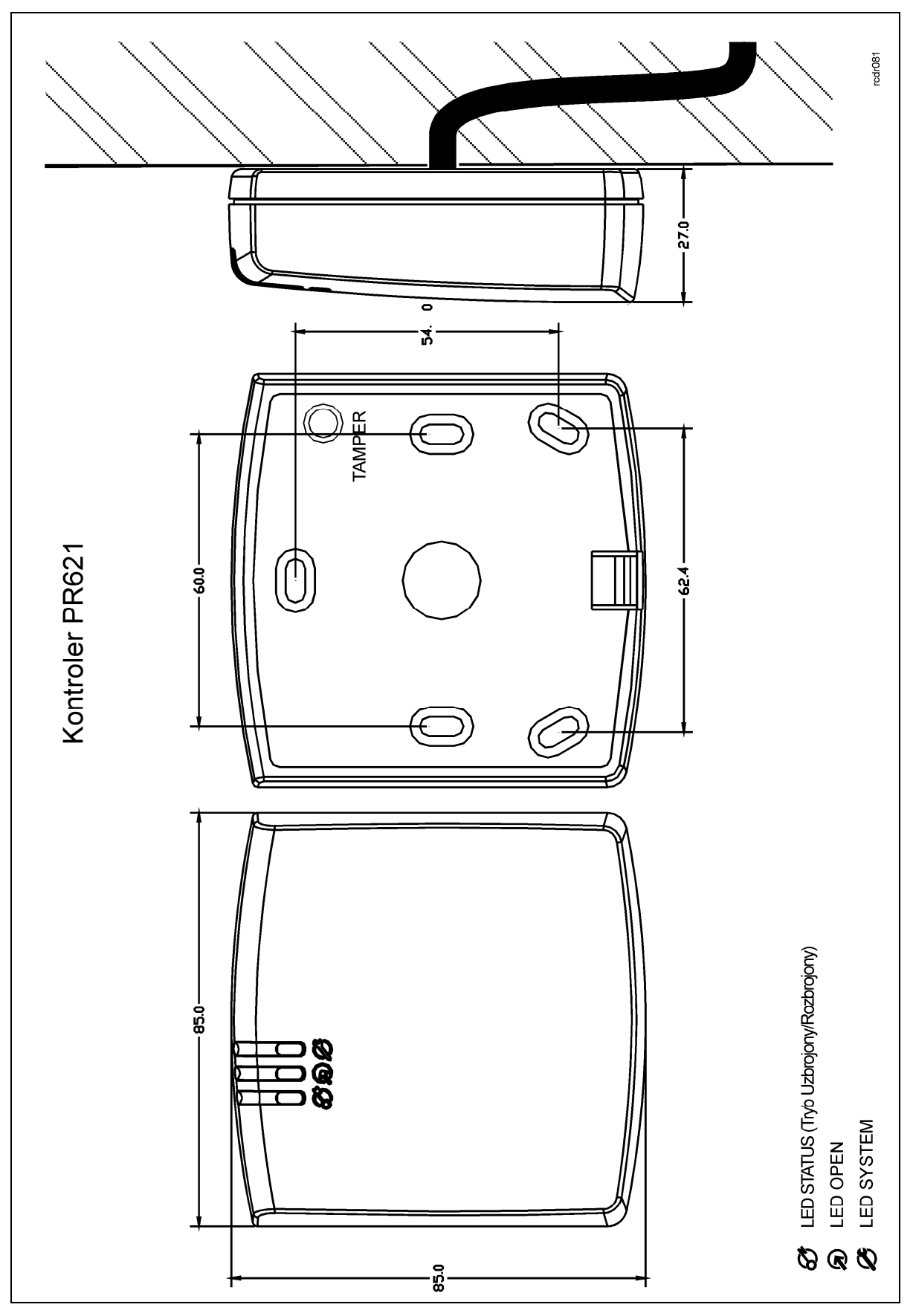

Rys. 4 Montaż kontrolera PR621

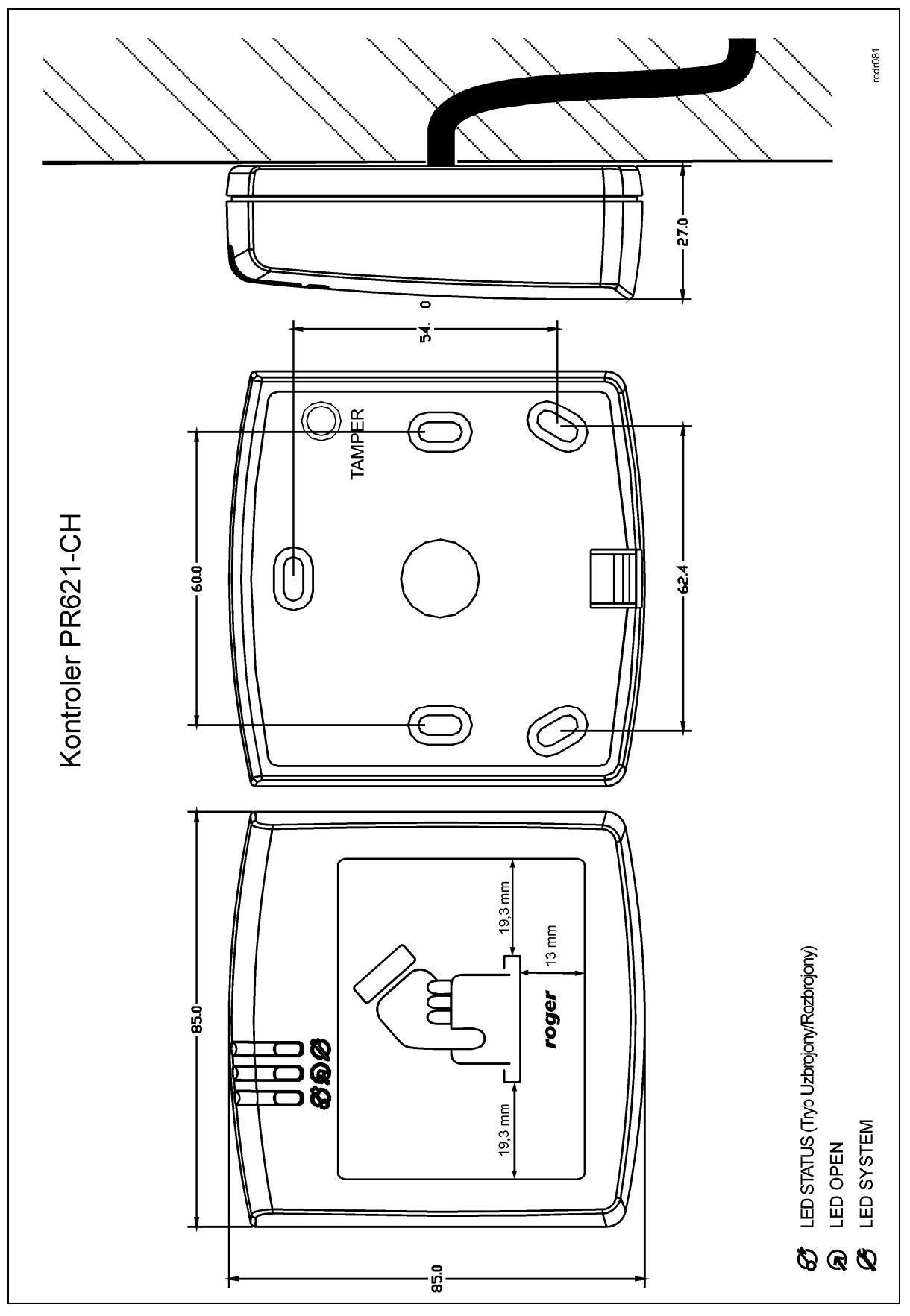

Rys. 5 Montaż kontrolera PR621-CH

# **3.9 Uwagi/wskazówki instalacyjne**

- Instalator powinien tak zainstalować urzadzenie, aby w razie potrzeby mieć dostep zarówno do kabla podłączeniowego/zacisków jak i do styków programujących RST i FDM zamontowanych wewnątrz urządzenia (patrz rys. 6).
- · Przed zainstalowaniem kontrolera zaleca się nadanie mu docelowego adresu (numeru ID) patrz 4.1 Ustawienie adresu kontrolera. Fabrycznie nowy kontroler ma ustawiony adres ID=00
- Wraz z kontrolerem dostarczana jest karta zbliżeniowa pełniąca funkcję Karty MASTER niemniej dowolna inna karta zbliżeniowa standardu EM 125 KHz może być zaprogramowana jako karta **MASTER**
- · Kontroler powinien być zamontowany na pionowym fragmencie konstrukcji (ściany) w pobliżu kontrolowanych drzwi
- · Wszystkie połączenia elektryczne powinny być wykonywane bez obecności napięcia zasilającego
- · Wszystkie urządzenia komunikujące się pomiędzy sobą (czytniki, moduły rozszerzeń, kontrolery) muszą mieć wspólny minus zasilania. Aby to zagwarantować należy połączyć ze sobą minusy wszystkich zasilaczy używanych w systemie. Minus zasilania systemu można ewentualnie uziemić, lecz połączenie z ziemią można wykonać tylko w jednym, dowolnie wybranym punkcie systemu.
- · Równolegle do elementów wykonawczych od charakterze indukcyjnym (zwora magnetyczna, elektrozaczep, przekaźnik, stycznik) należy zawsze dołączać diodę półprzewodnikową ogólnego przeznaczenia (np. 1N4007), dioda ta powinna być zainstalowana możliwie blisko elementu odkłócanego.
- · Zasilanie elementu wykonawczego powinno być realizowane przy pomocy osobnej pary przewodów podłączonych bezpośrednio do źródła zasilania.
- · Wymagane jest by kontrolery/czytniki były instalowane w odległości nie mniejszej niż 0,5m od siebie.
- · Z powodu relatywnie słabego pola elektrycznego kontroler/czytnik nie powinny zakłócać działania innych urządzeń jednakże mogą one być zakłócane przez urządzenia generujące silne pole elektromagnetyczne.
- · W przypadku gdy zasięg odczytu kart jest wyraźnie mniejszy od wykazywanego w specyfikacji technicznej to można rozważyć zmianę miejsca instalacji kontrolera/czytnika.
- · Kontrolery/czytniki można instalować na podłożu metalowym lecz należy się wtedy spodziewać redukcji zasięgu odczytu. Efekt redukcji zasięgu można istotnie zmniejszyć dokonując montażu na niemetalicznej podkładce o grubości min. 10mm (np. płyta PVC). W przypadku instalacji dwóch urządzeń z czytnikami po dwóch stronach tej samej ściany zaleca się rozmieszczenie ich w ten sposób aby nie tworzyły one jednej osi geometrycznej.

# **4. USTAWIENIA**

### **4.1 Ustawienie adresu kontrolera**

Gdy kontroler PR611/PR621 z wbudowanym czytnikiem kart standardu EM125kHz ma pracować autonomicznie (samodzielnie) to ustawianie adresu ID można pominąć (fabrycznie nowy kontroler posiada adres ID=00). Gdy jednak kontroler ma być podłączony do magistrali komunikacyjnej RS485 wraz z innymi kontrolerami dostępu to wtedy przed podłączeniem należy nadać mu niepowtarzalny adres (numer ID) z przedziału 00..99. Obecność dwóch lub więcej urządzeń o tym samym adresie wywołuje konflikt na magistrali komunikacyjnej i uniemożliwia poprawną komunikację z tymi urządzeniami.

Istnieją cztery sposoby ustawiania adresu kontrolera:

- · W trakcie wgrywanie oprogramowanie wbudowanego (firmware) do kontrolera za pomocą programu RogerISP (tzw. FixedID)
- · Manualnie w trakcie procedury Resetu Pamięci
- · Z poziomu programu PR Master
- · Manualnie za pomocą poleceń z klawiatury

Pierwsza metoda adresowania polega na nadaniu adresu sprzętowego natomiast pozostałe polegają na nadaniu adresu programowego. Podstawowa różnica pomiędzy nimi polega na tym, że adres programowy może być zmieniany w dowolny z podanych sposobów a sprzętowy tylko podczas wgrywania oprogramowania wbudowanego. Oznacza to, że najwyższy priorytet ma adres stały FixedID, natomiast pozostałe metody mają równorzędny priorytet.

Uwaga: Nowy kontroler można dołączyć do istniejącego systemu bez konieczności zmiany jego adresu jednakże tylko pod tym warunkiem, że żaden z istniejących w systemie kontrolerów nie ma adresu pokrywającego się z adresem nowo dołączanego urządzenia. Po podłączeniu kontrolera do magistrali należy go wyszukać z poziomu programu zarządzającego PR Master, dodać go do bazy danych systemu KD i ewentualnie nadać docelowy adres.

#### **4.1.1 Ustawianie adresu kontrolera podczas wgrywania oprogramowania wbudowanego**

Stały adres ID (tzw. FixedID) można ustawić w trakcie procesu aktualizacji oprogramowania wbudowanego, które wykonuje się za pomocą programu RogerISP. W trakcie aktualizacji firmware program pyta o to czy ma nadać programowanemu urządzeniu konkretny adres z przedziału 00..99 lub oferuje możliwość wyłączenia opcji FixedID (ustawienie FixedID=None). Gdy kontroler ma zaprogramowany adres stały (FixedID) wtedy ignoruje ustawienia adresu dokonane wszystkimi innymi metodami. Aby zmienić lub wyłączyć adres FixedID należy ponownie przeprowadzić aktualizację oprogramowania wbudowanego kontrolera i wybrać odpowiednie ustawienie adresu FixedID=00..99 lub wyłączyć adres stały wybierając opcję FixedID=None.

Uwaga: Skorzystanie z opcji adresu stałego FixedID gwarantuje, że adresu kontrolera nie będzie można zmienić żadnymi innymi sposobami. Adres stały jest zachowywany nawet w przypadku rozprogramowania pamięci urządzenia (uszkodzenia konfiguracji) jak i po Resecie Pamięci, dzięki czemu kontroler łatwo można ponownie skonfigurować z poziomu programu PR Master ponieważ nadal będzie pracował na tym samym adresie.

#### **4.1.2 Manualne ustawienie adresu kontrolera podczas procedury Resetu Pamięci**

Tzw. adres programowy kontrolera można ustawić manualnie w trakcie procedury Reset Pamięci szczegółowo opisanej w pkt. 4.2 Reset Pamięci kontrolera.

Uwaga: Adres programowy jest używany przez kontroler tylko wtedy, gdy nie został wcześniej ustawiony adres stały (FixedID=none).

#### **4.1.3 Ustawianie adresu kontrolera za pomocą programu PR Master**

Adres programowy można również ustawić z poziomu programu PR Master. W tym celu należy dany kontroler podłączyć za pośrednictwem interfejsu komunikacyjnego (UT-2USB, UT-4DR lub RUD-1) do komputera a następnie wyszukać go z poziomu programu PR Master i nadać mu docelowy adres.

Uwaga: Adres ustawiony manualnie w trakcie Resetu Pamięci może być zmieniany z poziomu programu PR Master oraz podczas programowania manualnego z klawiatury.

#### **4.1.4. Manualne ustawienie adresu za pomocą poleceń z klawiatury**

Wszystkie polecenia do ręcznego programowania kontrolera z poziomu klawiatury są opisane w dokumencie – Kontrolery serii PRxx1, Opis funkcjonalny i programowanie.

Również kontroler PR621, który nie jest wyposażony w klawiaturę można programować ręcznie. W tym celu konieczne jest podłączenie do niego czytnika zewnętrznego z klawiaturą (np. PRT12LT). Procedura ręcznego ustawienia adresu wygląda następująco:

1. Wpisać 01# za pomocą klawiatury – wskaźnik LED SYSTEM  $\mathcal E$  zapali się na pomarańczowo a wskaźnik LED OPEN  $\mathbf{\Omega}$  na zielono.

2. Odbić dwukrotnie dołączoną do zestawu kartę MASTER – wskaźnik LED STATUS 3 zapali się na czerwono a wskaźnik LED SYSTEM na pomarańczowo  $\mathcal{E}$ .

3. Wprowadzić 40XX za pomocą klawiatury, gdzie XX oznacza adres kontrolera z przedziału 00-99 4. Wprowadzić 00# za pomocą klawiatury.

5. Kontroler powróci do normalnego trybu pracy gasząc pomarańczowy wskaźnik LED SYSTEM  $\mathcal{E}_{i}$ pozostawiając zapalony wskaźnik LED STATUS 3.

### **4.2 Reset Pamięci kontrolera**

Reset Pamięci zeruje aktualne ustawienia kontrolera, przywraca ustawienia fabryczne, umożliwia zaprogramowanie nowej karty MASTER i ewentualnie nowego kodu PIN Master oraz nowego adresu kontrolera. Po wykonaniu Resetu Pamięci kontroler automatycznie przechodzi do normalnego trybu pracy i ustawia się stanie Uzbrojony (dioda LED STATUS  $\mathcal C$  świeci się na czerwono).

### **4.2.1 Uproszczona procedura Resetu Pamięci (wersja 1)**

Metoda ta umożliwia zaprogramowanie jedynie karty MASTER bez możliwości programowania kodu PIN MASTER oraz numeru ID (adresu) kontrolera. Domyślnie po zakończeniu procedury kontroler przyjmuje adres ID=00.

- · Usuń wszystkie zewnętrzne podłączenia do zacisków/przewodów CLK i DTA kontrolera
- · Wykonaj mostek pomiędzy zaciskami/przewodami CLK i DTA kontrolera
- · Dokonaj restartu urządzenia (założenie i zdjęcie zworki na stykach RST patrz rys. 6 lub wyłączenie i włączenie zasilania) – kontroler zapali wszystkie wskaźniki LED i zacznie generować ciągły sygnał akustyczny
- · Usuń mostek pomiędzy liniami CLK i DTA kontroler zgasi LED-y, po czym zacznie pulsować wskaźnik LED OPEN  $\mathbf{\Omega}$  (zielona)
- Gdy wskaźnik LED OPEN  $\circledast$  pulsuje odczytaj na kontrolerze dowolną kartę będzie to nowa karta MASTER
- Kontroler się samoczynnie zrestartuje i powróci do normalnej pracy bez kodu PIN Master i z adresem ID=00

#### **4.2.2 Procedura pełnego Resetu Pamięci**

Pełna procedura Resetu Pamięci umożliwia zaprogramowanie karty i PIN-u MASTER oraz umożliwia ustawienie nowego numeru ID (adresu) kontrolera. W przypadku PR621 procedura ta wymaga podłączenia zewnętrznego czytnika serii PRT (np. PRT12LT) wyposażonego w klawiaturę.

- · Usuń wszystkie zewnętrzne podłączenia do zacisków/przewodów CLK i DTA kontrolera
- · Wykonaj mostek pomiędzy zaciskami/przewodami CLK i DTA kontrolera
- · Dokonaj restartu urządzenia (założenie i zdjęcie zworki na stykach RST patrz rys. 6 lub wyłączenie i włączenie zasilania) – kontroler zapali wszystkie wskaźniki LED i zacznie generować ciągły sygnał akustyczny
- · Usuń mostek pomiędzy liniami CLK i DTA kontroler zgasi LED-y, po czym zacznie pulsować wskaźnik LED OPEN  $\mathbf{\Omega}$  (zielona)

- · W przypadku PR621 nie wyłączając zasilania podłącz do kontrolera (linie CLK i DTA) zewnętrzny czytnik serii PRT z klawiaturą (np. PRT12LT), po czym dalsze kroki wykonuj z poziomu tego czytnika. W przypadku kontrolera PR611, który posiada klawiaturę wykonaj dalsze kroki z poziomu klawiatury kontrolera.
- · Wprowadź nowy kod MASTER PIN (3-6 cyfr) i zakończ go klawiszem [#] lub pomiń ten krok naciskając tylko klawisz [#]
- · Odczytaj dowolną kartę będzie to nowa karta MASTER lub pomiń ten krok naciskając klawisz  $[#]$
- · Wprowadź dwie cyfry (zakres od 00 do 99), cyfry te programują nowy adres ID kontrolera lub naciśnij tylko [#] a kontroler samoczynnie przyjmie adres ID=00
- · Kontroler się samoczynnie zrestartuje i powróci do normalnej pracy

### **4.2.2 Uproszczona procedura Resetu Pamięci (wersja 2)**

Kontrolery PR621 nie są wyposażone w klawiaturę ale można w ich przypadku podczas Resetu Pamięci zaprogramować kartę MASTER oraz numer ID (adres) kontrolera bez podłączania czytnika zewnętrznego serii PRT z klawiaturą. W tym celu:

- · Usuń wszystkie zewnętrzne podłączenia do zacisków/przewodów CLK i IN3
- · Wykonaj mostek pomiędzy zaciskami/przewodami CLK i IN3
- · Dokonaj restartu urządzenia (założenie i zdjęcie zworki na stykach RST patrz rys. 6 lub wyłączenie i włączenie zasilania) – kontroler zapali wszystkie wskaźniki LED i zacznie generować ciagły sygnał akustyczny
- · Usuń mostek pomiędzy liniami CLK i IN3 kontroler zgasi LED-y, po czym zaczną pulsować wskaźniki LED OPEN  $\Omega$  (zielona) oraz LED STATUS  $\vartheta$
- · Odczytaj dowolną kartę będzie to nowa karta MASTER. Kontroler wygeneruje dwa krótkie sygnały akustyczne
- · Zbliż do kontrolera nową kartę MASTER tyle razy ile ma wynosić pierwsza cyfra adresu ID kontrolera. Poczekaj na dwa krótkie sygnały akustyczne i przejdź do kolejnego kroku
- · Zbliż do kontrolera nową kartę MASTER tyle razy ile ma wynosić druga cyfra adresu ID kontrolera. Kontroler wygeneruje trzy krótkie sygnały akustyczne.
- · Kontroler się samoczynnie zrestartuje i powróci do normalnej pracy

Po zakończeniu procedury Resetu Pamięci kontroler wznawia pracę w konfiguracji domyślnej. Można wtedy wstępnie przetestować jego działanie przy pomocy Karty/PIN-u MASTER (o ile zostały zaprogramowane) przy czym jednokrotne użycie identyfikatora MASTER wyzwala wyjście przekaźnikowe REL1 na czas 4 sek. (dioda LED OPEN  $\circledast$ ), natomiast dwukrotne jego użycie przełącza wyjście IO1 do stanu przeciwnego oraz zmienia aktualny tryb uzbrojenia kontrolera (dioda LED STATUS 3 zmienia kolor świecenia). Po Resecie Pamięci identyfikator MASTER pełni również rolę identyfikatora INSTALLER stosowanego podczas programowania ręcznego.

Uwaga: Jeżeli kontroler pracuje z adresem sprzętowym FixedID zdefiniowanym podczas aktualizacji oprogramowania wbudowanego (firmware), to ustawienie adresu ID w trakcie Resetu Pamięci jest ignorowane.

### **4.3 Programowanie kontrolera**

Ustawienia konfiguracyjne kontrolera PR611/PR621 mogą być wprowadzane trzema sposobami:

- · Za pomocą programu PR Master zainstalowanego na komputerze PC po podłączeniu do kontrolera poprzez interfejs komunikacyjny (np. UT-2USB, RUD-1, UT-4DR). Program PR Master jest dostepny na stronie <www.roger.pl>.
- · Za pomocą poleceń wprowadzanych za poziomu klawiatury kontrolera (w przypadku PR621 ta metoda wymaga podłączenia czytnika zewnętrznego serii PRT z klawiaturą, np. PRT12LT)
- · Za pomocą kart funkcyjnych.

Więcej informacji na temat konfiguracji kontrolera PR611/PR621 można znaleźć w dokumencie – Kontrolery serii PRxx1, Opis funkcjonalny oraz programowanie jak również w instrukcji do programu PR Master dostępnych na stronie <www.roger.pl>.

# **4.4 Aktualizacja oprogramowania wbudowanego (firmware)**

Najnowsza wersja oprogramowania wbudowanego jest dostępna na stronie <www.roger.pl>. Do aktualizacji konieczne jest podłączenie urządzenia za pomocą magistrali RS485 do interfejsu komunikacyjnego (UT-2USB, UT-4DR lub RUD-1) a następnie podłączenie tego interfejsu do komputera z zainstalowanym oprogramowaniem Roger ISP. Oprogramowanie Roger ISP jest dostępne za darmo na stronie [www.roger.pl.](www.roger.pl) Nie jest konieczne odłączanie kontrolera od systemu kontroli dostępu, wystarczy jedynie założyć zworkę wprowadzając urządzenie w wymagany tryb. Do załadowania firmware można wykorzystać magistralę RS485 systemu kontroli dostępu. Kontrolery PR611/PR621 występują w dwóch wersjach sprzętowych. Obecnie wszystkie sprzedawane kontrolery mają wersję sprzętową 2.0 więc ich firmware ma postać 2.xx.xxxx. Jeżeli w danej lokalizacji klienta działa starszy typ kontrolera PR611/PR621 to należy do niego załadować firmware w wersji 1.xx.xxxx.

### **Procedura aktualizacji oprogramowania wbudowanego (firmware)**

- · Podłączyć zasilanie do urządzenia
- · Umieścić zworkę na stykach FDM dostępnych wewnątrz obudowy kontrolera (patrz rys. 6)

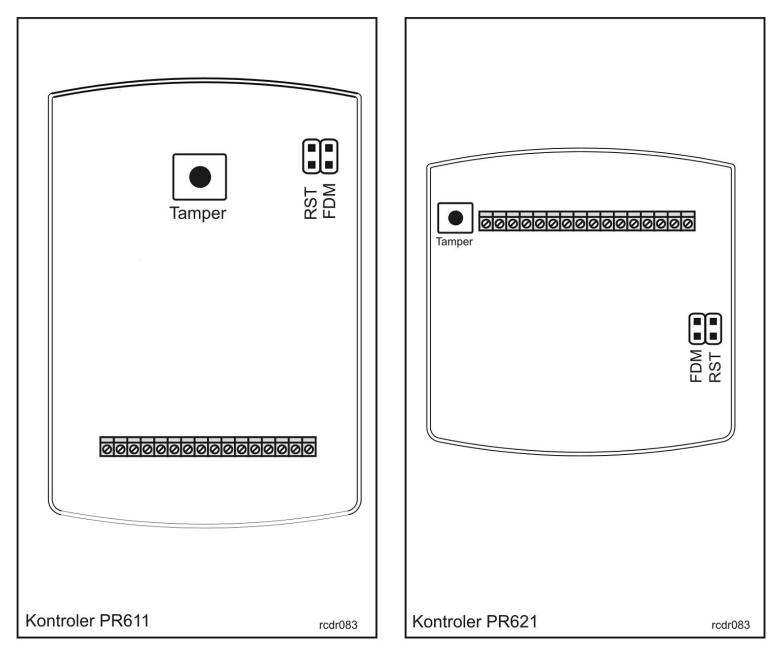

Rys. 6 Lokalizacja styków FDM i RST wewnątrz obudowy kontrolera PR611/PR621

- · Zresetować urządzenie (założyć i zdjąć zworkę ze styków RST lub wyłączyć i włączyć zasilanie)
- · Uruchomić program RogerISP i wybrać port komunikacyjny (jeżeli używany jest interfejs RUD-1 to wybrać opcję Programowanie przez RS-485).
- · W oknie Firmware wskazać plik z oprogramowaniem wbudowanym \*.hex (do ściągnięcia ze strony <www.roger.pl>) i nastepnie wybrać opcje Program.
- · Po załadowaniu pliku do urządzenia, wyciągnąć zworkę ze styków FDM i zresetować urządzenie (założyć i zdjąć zworkę ze styków RST lub wyłączyć i włączyć zasilanie).

Po aktualizacji oprogramowania, w przypadku systemu sieciowego zarządzanego za pomocą programu PR Master wymagany jest restart kontrolera w oknie głównym programu PR Master poprzez kliknięcie danego kontrolera prawym przyciskiem myszy i wybranie opcji - Restartuj, sprawdź typ oraz wersję.

# **5. OZNACZENIA HANDLOWE**

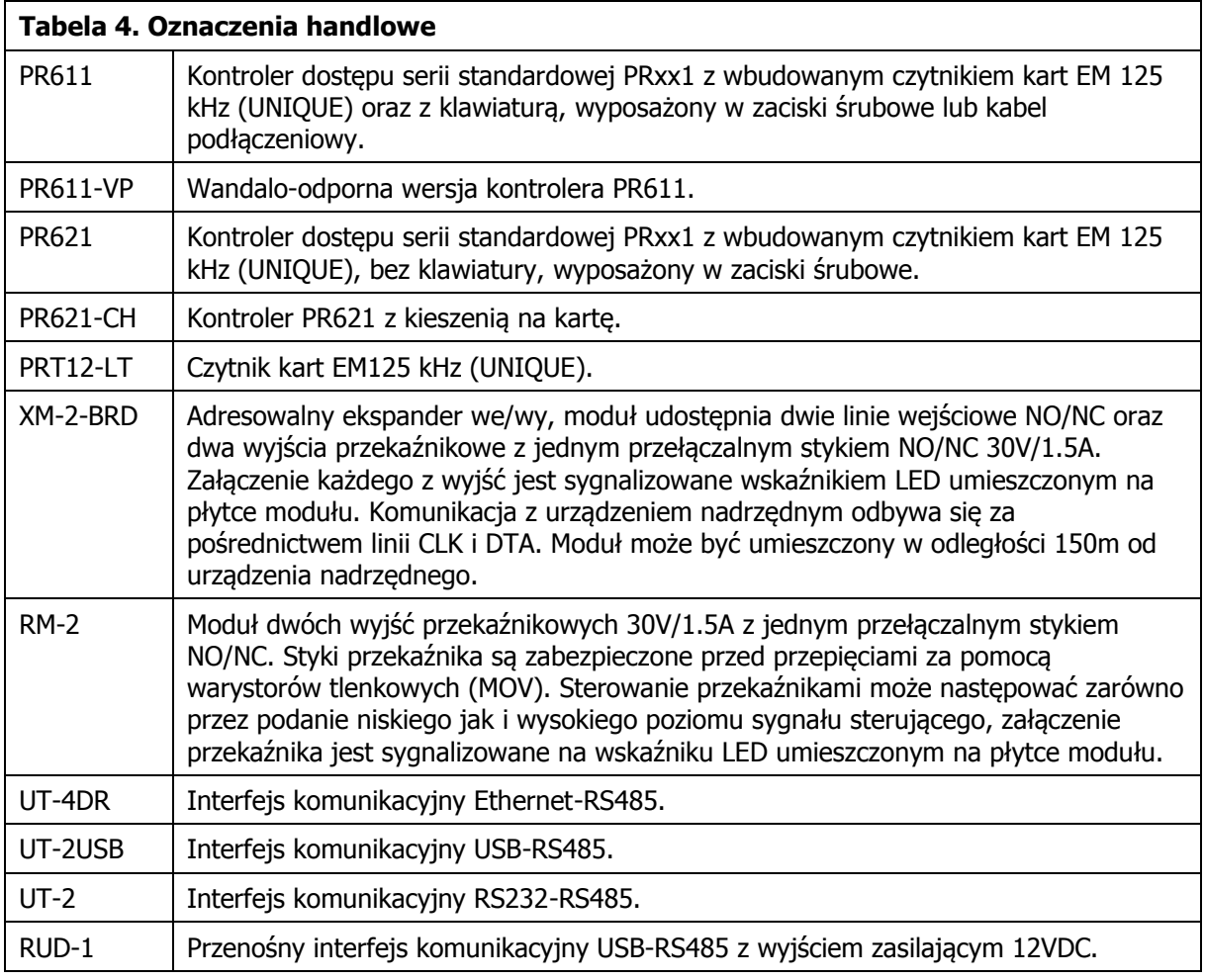

Symbol ten umieszczony na produkcie lub opakowaniu oznacza, że tego produktu nie należy wyrzucać razem z innymi odpadami gdyż może to spowodować negatywne skutki dla środowiska i zdrowia ludzi. Użytkownik jest odpowiedzialny za dostarczenie zużytego sprzętu do wyznaczonego punktu gromadzenia zużytych urządzeń elektrycznych i elektronicznych. Szczegółowe informacje na temat recyklingu można uzyskać u odpowiednich władz lokalnych, w przedsiębiorstwie zajmującym się usuwaniem odpadów lub w miejscu zakupu produktu. Gromadzenie osobno i recykling tego typu odpadów przyczynia się do ochrony zasobów naturalnych i jest bezpieczny dla zdrowia i środowiska naturalnego. Masa sprzętu podana jest w instrukcji.

> **Kontakt: Roger sp.j. 82-400 Sztum Gościszewo 59 Tel.: +48 55 272 0132 Faks: +48 55 272 0133 Pomoc tech.: +48 55 267 0126 Pomoc tech. (GSM): +48 664 294 087 E-mail: [biuro@roger.pl](mailto:biuro@roger.pl) Web:<www.roger.pl>**